مراحل راهاندازی زویپر در آیفون

.۱ ابتدا از طریق نرمافزار Appstore نسبت به جستجو و نصب نرمافزار Zoiper اقدام کنید.

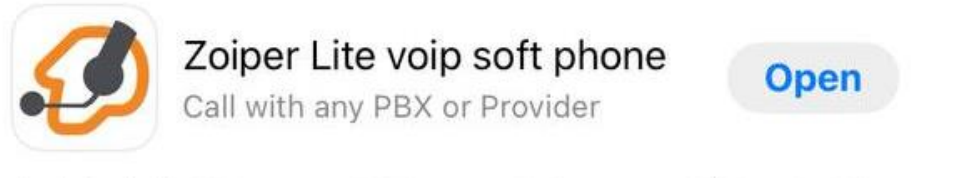

Productivity

Securax Ltd.

★★★★☆1.6K

.۲ سپس نرمافزار را باز کرده و مراحل زیر را به ترتیب انجام دهید.

توجه: الزم به ذکر است کلیه اطالعات ورود اپراتورها، در بخش اپراتورها در پنل تلفنچی من، موجود میباشد و برای راهاندازی باید از همین اطالعات استفاده کنید.

۳. گزینه Settings و سپس گزینه Accounts را انتخاب کنید.

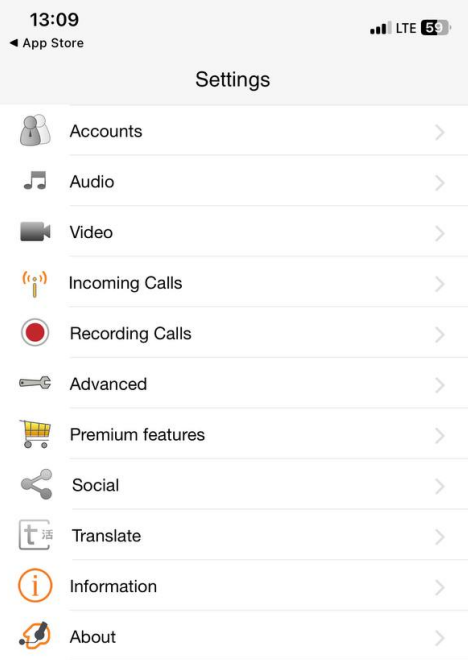

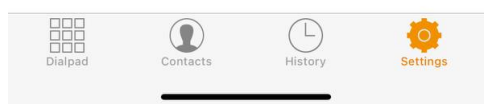

.۴ گزینه + را انتخاب کنید و سپس گزینه Yes و بعد از آن گزینه Configuration Manual را انختاب کنید.

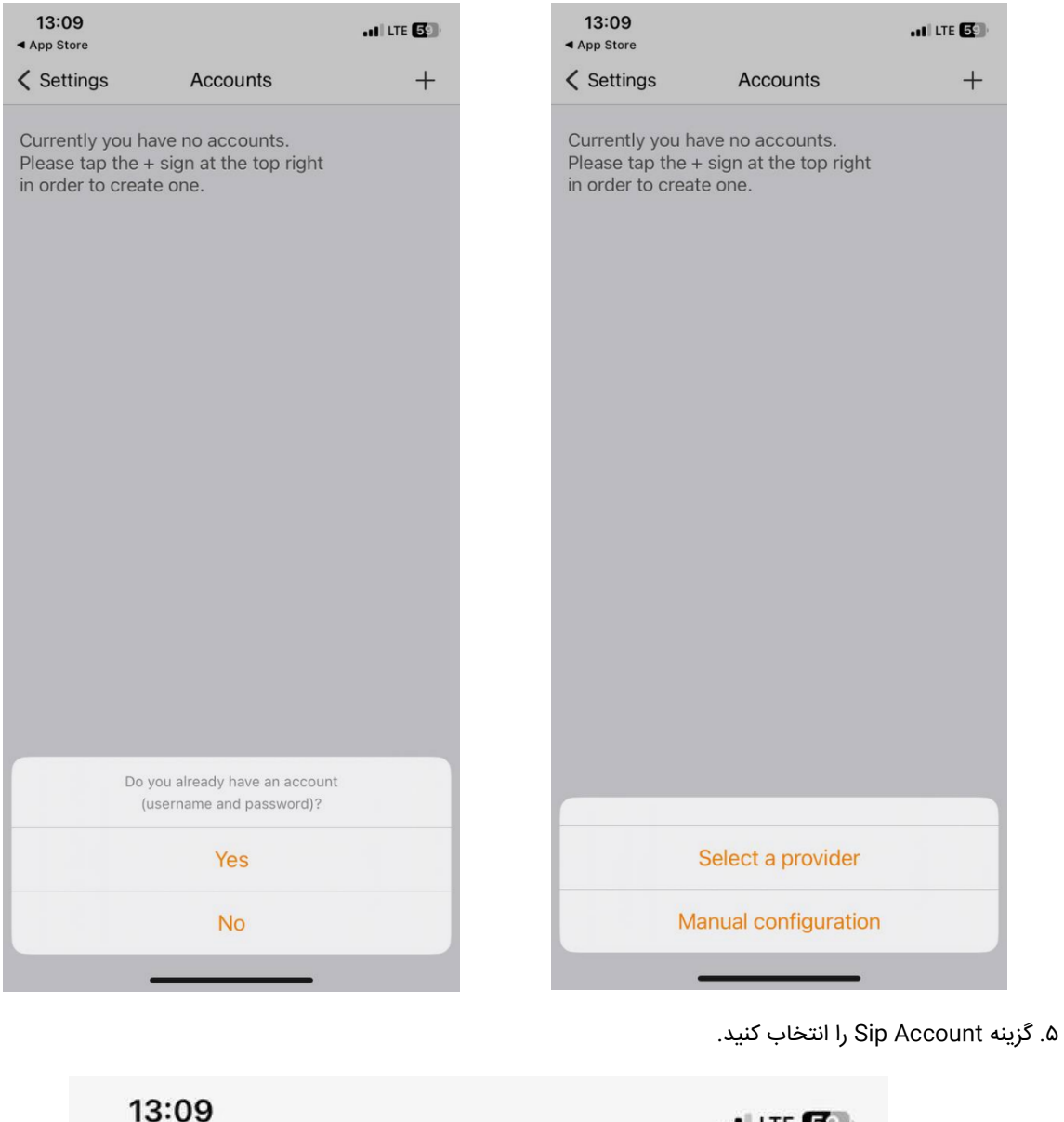

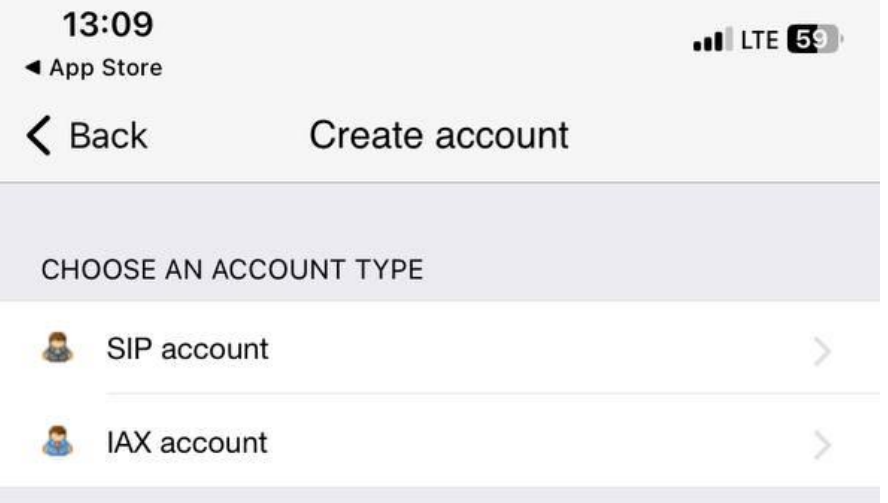

.۶ کلیه اطالعات زیر را بر اساس اطالعات درج شده در بخش پنل تلفنچی من، اپراتورها < اطالعات ورود دقیق وارد نمایید.

توجه: آدرس سرور اپراتورها ممکن است متفاوت باشد، لذا در آموزش از com.telefonchy.Phone استفاده شده است. جهت اشتباه نشدن اطلاعا ورود، رمز عبور را حتما کپی/پیست کنید و از تایپ مجدد آن خودداری نمایید.

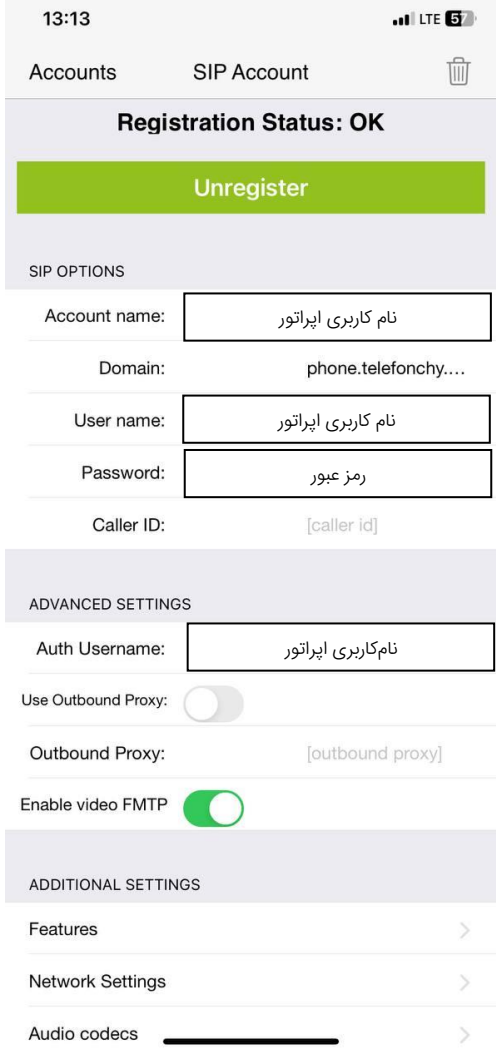